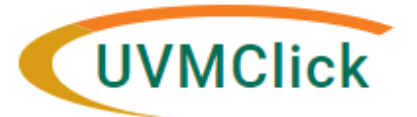

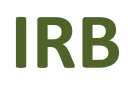

**UVMClick Website <https://www.uvm.edu/ovpr/uvmclick> and the set of the set of the set of the set of the set of the set of the set of the set of the set of the set of the set of the set of the set of the set of the set UVMClick Login <https://irb.connect.uvm.edu/irb>**

# **Searching for an approved Protocol**

Once logged in navigate to the **IRB Module** at the top of the page. Click on the **Submissions** tab to begin searching**.** that require you to take an action. If the study you are looking for is not listed in your "My Inbox"

• Click the IRB tab at the top of the screen. It should default to the Submissions option.

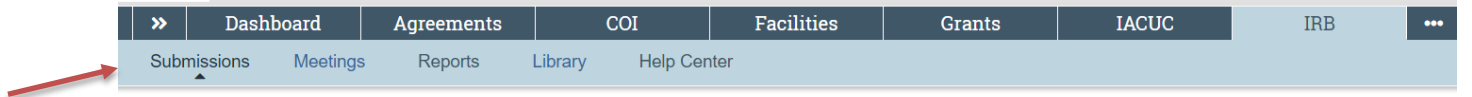

#### **Which protocols do I have access to?**

You will have access to:

- All protocols on which you are the PI
- All protocols on which you are named the Contact
- All protocols on which you are named as a Study Team Member
- All protocols on which you are a Proxy

### **Who else can see my protocols?**

- IRB Board Members
- IRB Staff
- Anyone the PI chooses to allow access

### **Searching for a Protocol**

Below is an example screen print of the IRB>Submissions view

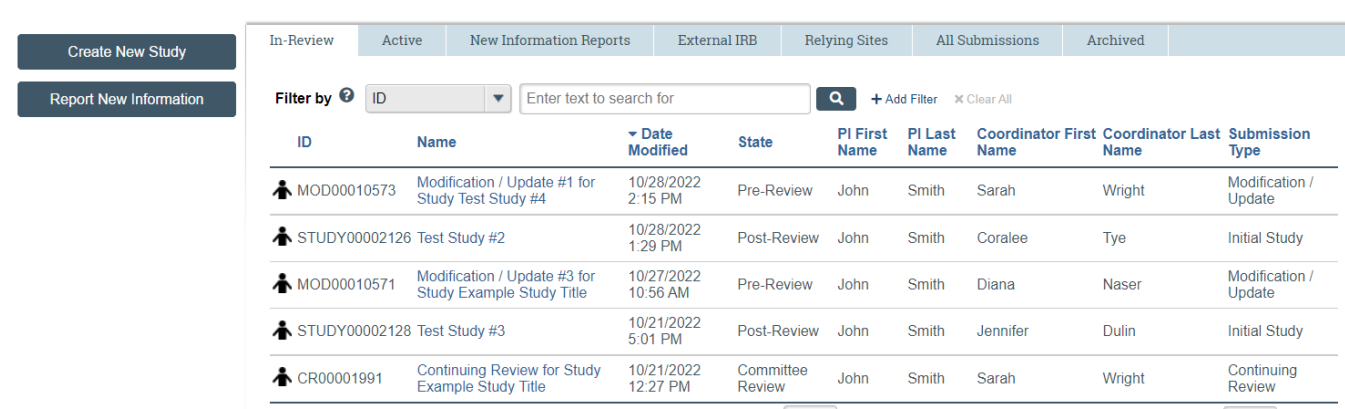

#### **Submissions**

## **1. Search for a protocol using the tabs**

- **In Review**: This tab will automatically display. This is the default view of IRB>Submissions and it will list protocols, to which you have authority to see, that are undergoing some type of IRB Review.
- **Active:** This tab will list protocols, to which you have authority to see, that are in some type of Approved state. (Examples: Approved, Not Human Research)
- **Archived:** This tab will list protocols, to which you have authority to see, that are in some type of Closed state. (Examples: Closed, Discarded)
- **New Information Reports:** This tab will list protocols, to which you have authority to see, that have some kind of Safety or non-compliance issue in any state.
- **External IRB Studies:** This tab will list protocols, to which you have authority to see, that are external studies.
- **Relying Sites:** These are Site records associated with an External Study. There can be multiple Site records to one External Study.
- **All Submissions:** This tab will list ALL protocols to which you have authority to see, in any state.

### 2. **Filter the list of search results**

Once you select a tab, you can now optionally filter the resulting list.

• Click the drop down and select the column to filter by. All columns can be filtered.

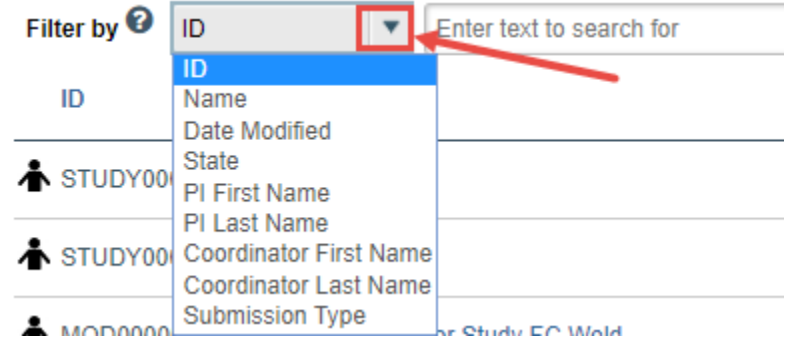

**\*\*TIP\*\*** You can include additional filters by clicking "+Add Filter" if you would like to filter the list in more than one way.

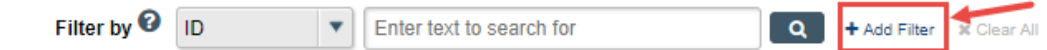

• Type the beginning characters for the value you want to find.

**\*\*TIP\*\*** You can also type a % symbol as a wildcard before, or after, the characters.

7

Examples:

- o 71 shows all items beginning with 71
- o %71% shows all items containing 71
- Click the Search icon (or hit enter) to apply the filter.

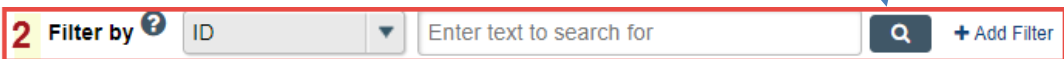

**Examples** (not case sensitive)

• To search only for a Study/Protocol:

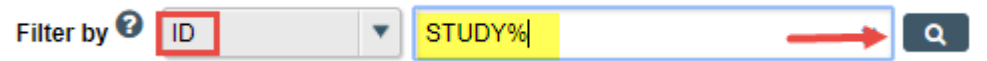

• To search only for a Continuing Review:

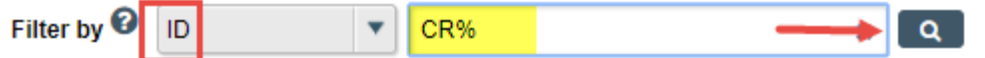

• To search only for a Modification:

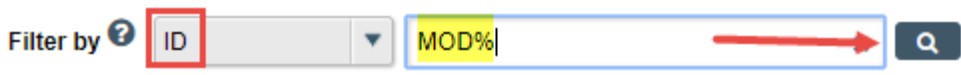

• To search for an active protocol that will expire before October 28, 2022:

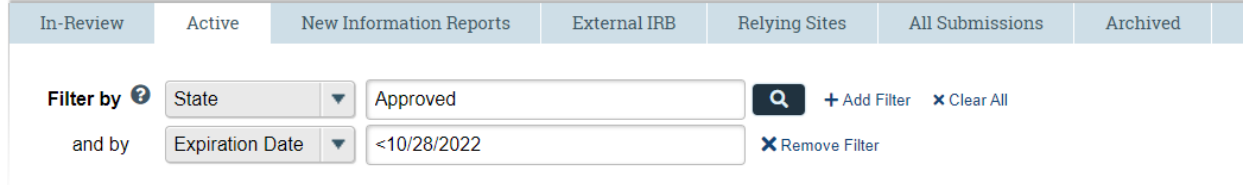